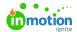

# **Editing Proof Details**

Published on 02/26/2018

#### **Proof Name**

Once a proof is created, you can update its name at any time. Hover over the name and click into the text box to edit. Click outside of the text box to automatically save your changes.

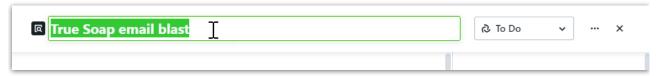

#### **Proof Status**

Any new proof will have the status of **To Do.** To make changes to the **Proof Status**, click on the status menu to the far right of the Proof Name. This will always reflect the current status of the proof.

Potential proof statuses are:

- To Do Proof work is not yet started.
- In Progress Proof work is active and underway.
- In Review Proof is currently in review by essential reviewers.
- **Returned** Proof has been reviewed and returned with an approval status.
- Completed Proof work was finished.

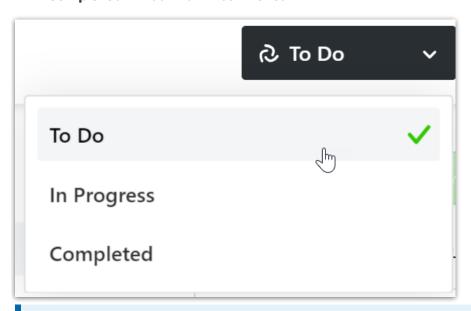

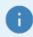

The proof status cannot be manually updated while the proof is **In Review**. In order to change the status of a proof that is in review, it will need to be **Canceled** or **Returned**.

#### Start and Due Dates

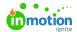

The Start and Due Dates define the time in which the associated work should be completed. To set these dates, navigate to the right side of the proof under **Members**.

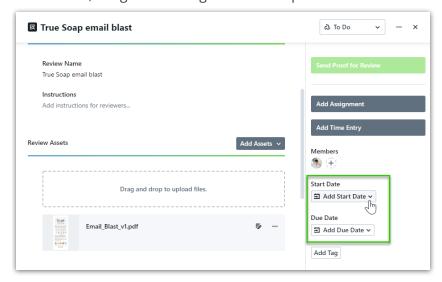

Select Add Start Date or Add Due Date to select a date. Click Save when complete.

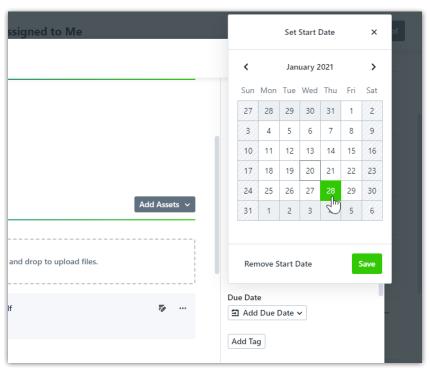

Once a date is set, you can click the updated calendar to change the date or remove the due date altogether.

#### **Review Deadline**

The **Review Deadline** defines the date and time that your reviewers need to complete their review. The proof will be returned at the time and day selected, even if there are reviewers who have not completed their review. Reviewers will receive notification of this deadline in their initial invitation and will be notified of any updates once they've been invited to the review.

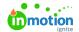

To Set a **Review Deadline**, scroll towards the bottom of your proof below **Review Route** and select **Add Review Deadline**.

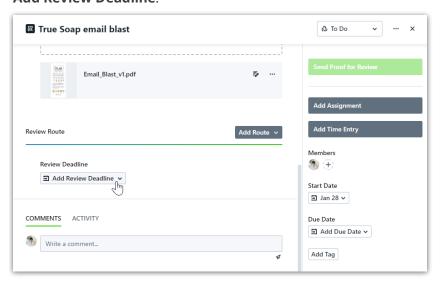

Select a date and time and click **Save** when complete.

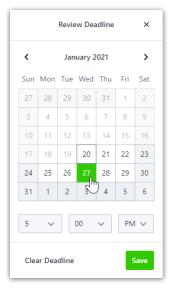

Once a date is set, you can click the updated calendar to change the date or remove the deadline altogether.

### **Proof Description**

Enter a description to provide your team with valuable context and details. The proof description is not seen by reviewers.

From the **Overview** tab, click on 'Add **Description...**'. Enter a relevant description of the proof, and click **Save** when complete.

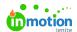

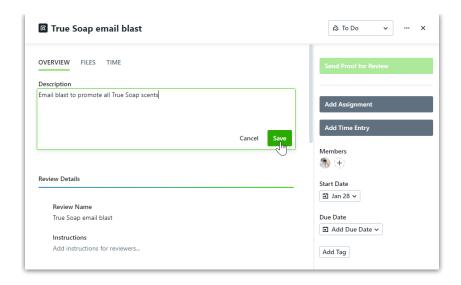

#### **Tags**

Tags are system-wide fields that can help organize and filter project, task, and proof data.

On the right side of your proof under **Due Date**, click **Add Tag** to assign a new or existing tag to the proof. Once you begin typing, the system will search for and display any existing tag with matching characters. You can click to select the appropriate tag when available, or continue typing to create a new tag. Click the tag you would like to create, or **press return** when finished typing.

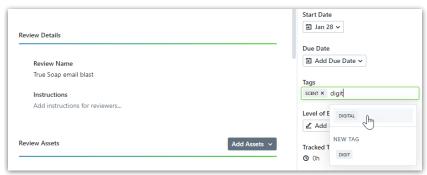

Select the **x** next to the tag to remove.

### **Proof Assignees**

Unless a Team Member has permission to view all proofs, they will not be able to view or edit a proof until they are assigned to it.

To assign proof members, click the plus icon below **Assignees** in right-hand side of your proof modal. Click to select the members you would like to assign to the proof. A green checkmark will display on the right side of each member selected.

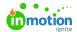

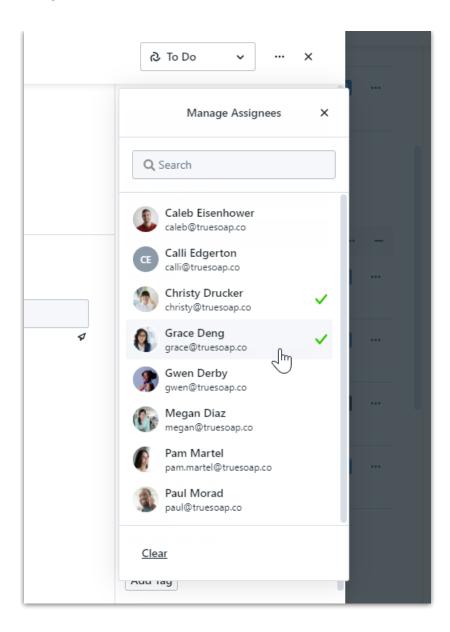

If you have Specialties\* assigned to your project they will show above people and can be selected, showing a green checkmark.

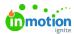

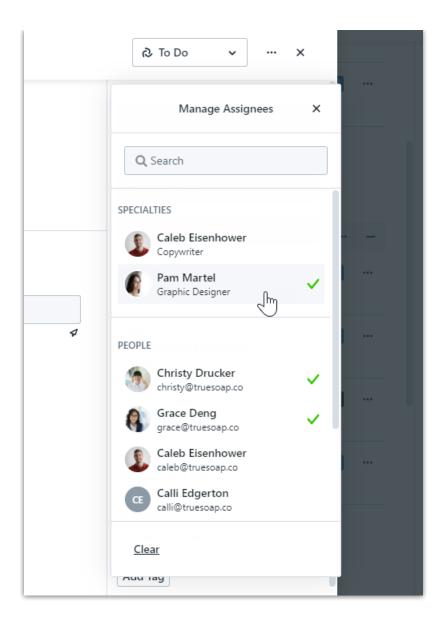

<sup>\*</sup>Available only to Business & Enterprise Customers

## Adding Level of Effort

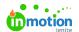

Towards the bottom of the right side of your proof modal select Add LOE.

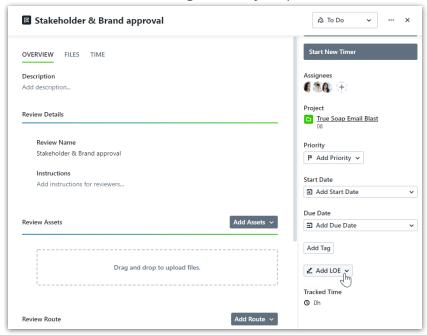

Input the number of hours and/or minutes below **LEVEL OF EFFORT**. If you have users assigned to your proof, the hours will automatically be evenly distributed.

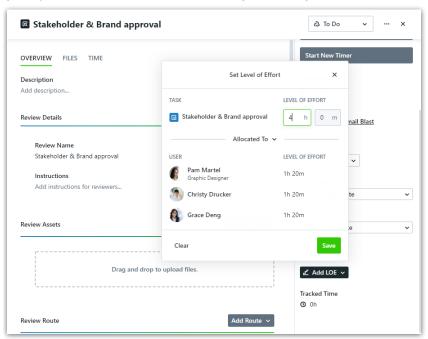

You can create a customized distribution of how the hours are allocated by clicking **Allocated To** and selecting **Totals To** from the dropdown menu.

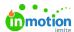

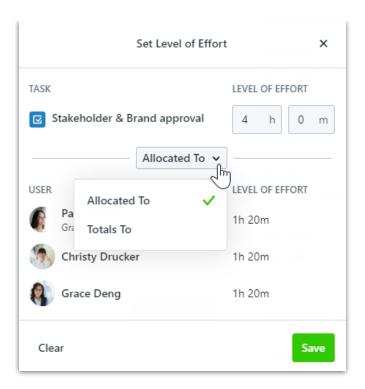

Input the number of hours and/or minutes for each user below **LEVEL OF EFFORT**. These numbers will automatically update the overall level of effort. Select **Save** when complete.

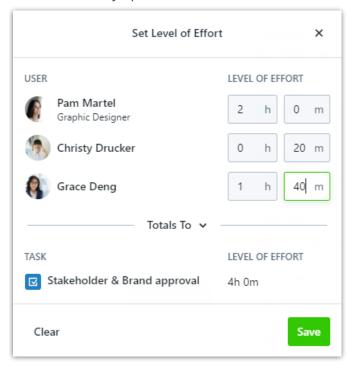